## Mozilla Firefox downloading and checking your version

To download Mozilla Firefox:

1-Go to: [http://www.firefox.com](http://www.firefox.com/)

2-Select the green download button. Follow the instructions and install Firefox.

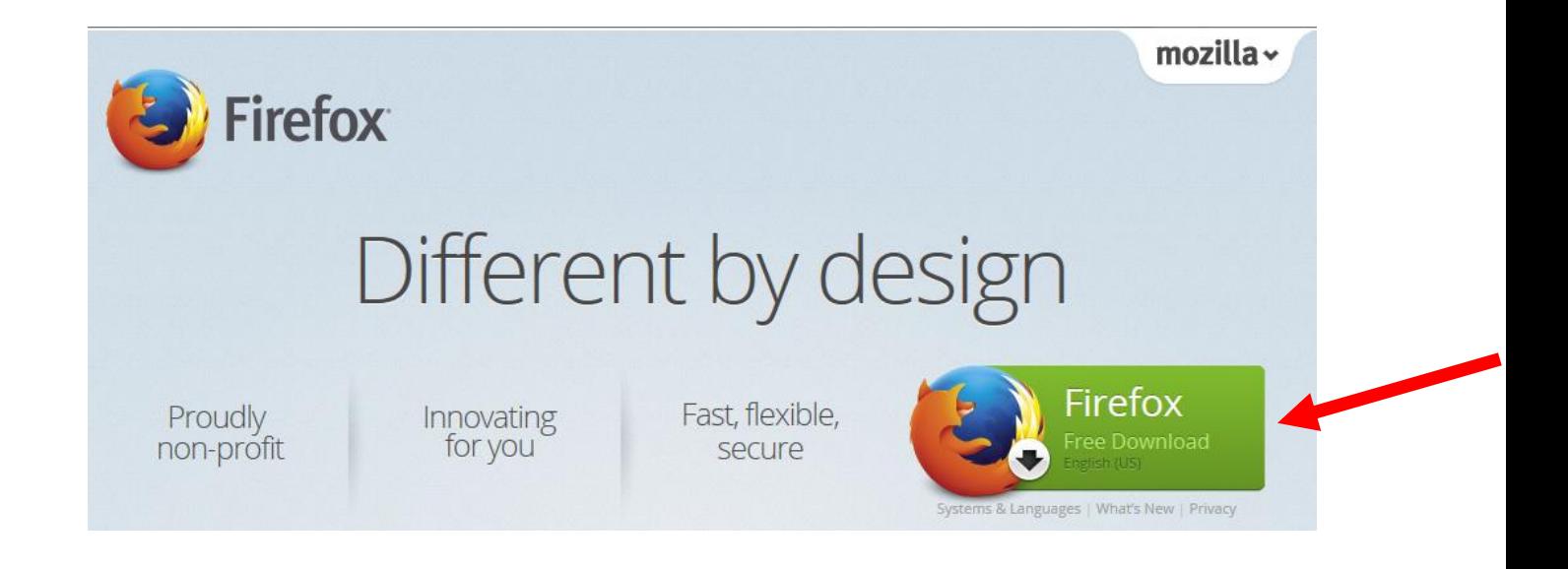

To determine your existing version:

1-Select the arrow next to the word "Firefox" in the top left of your screen.

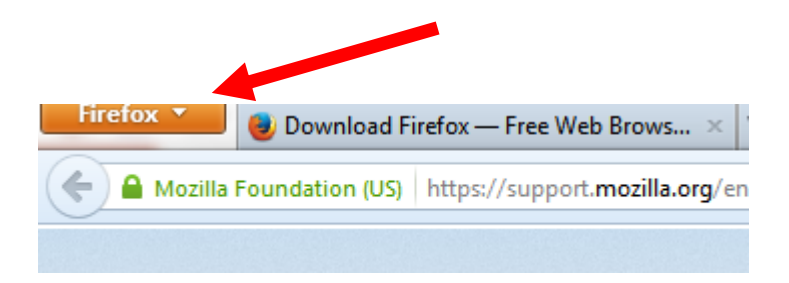

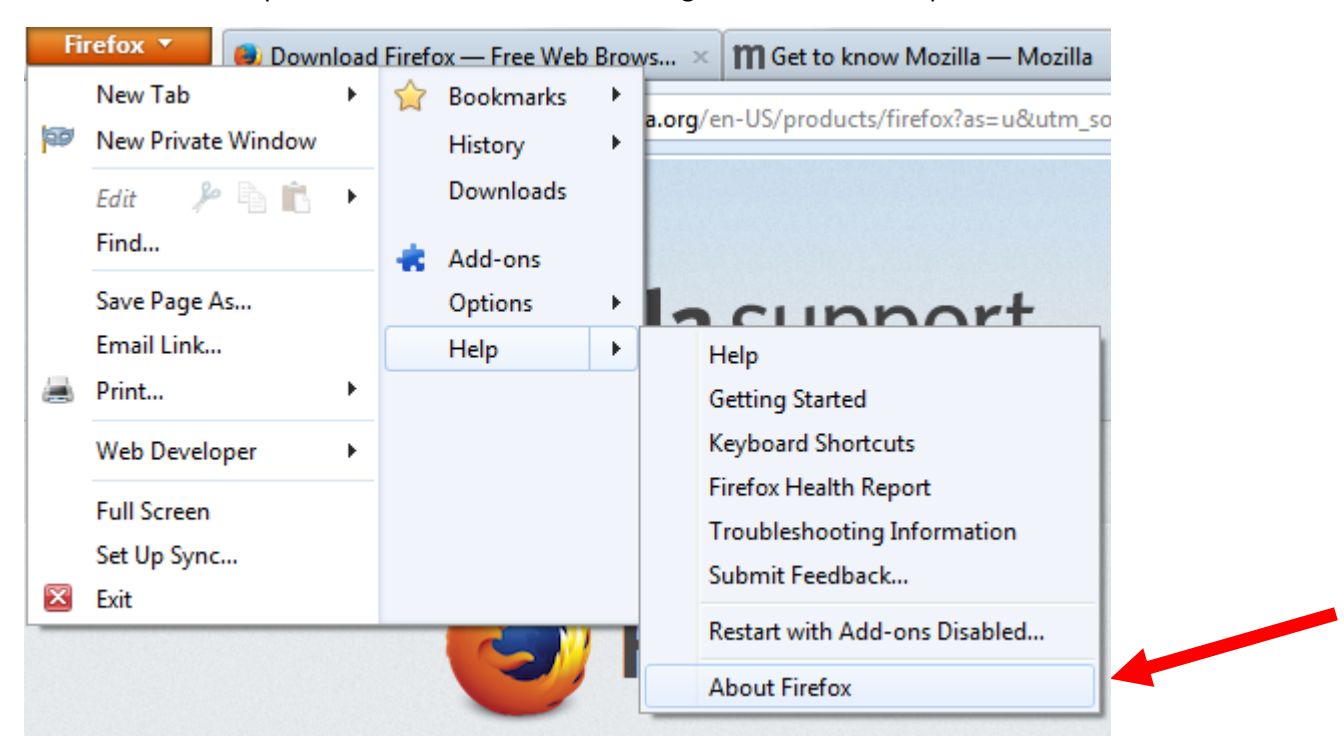

2-Select the menu option "About Firefox" after hovering over the word "Help".

3-Note your version and if it indicates you are on the latest.

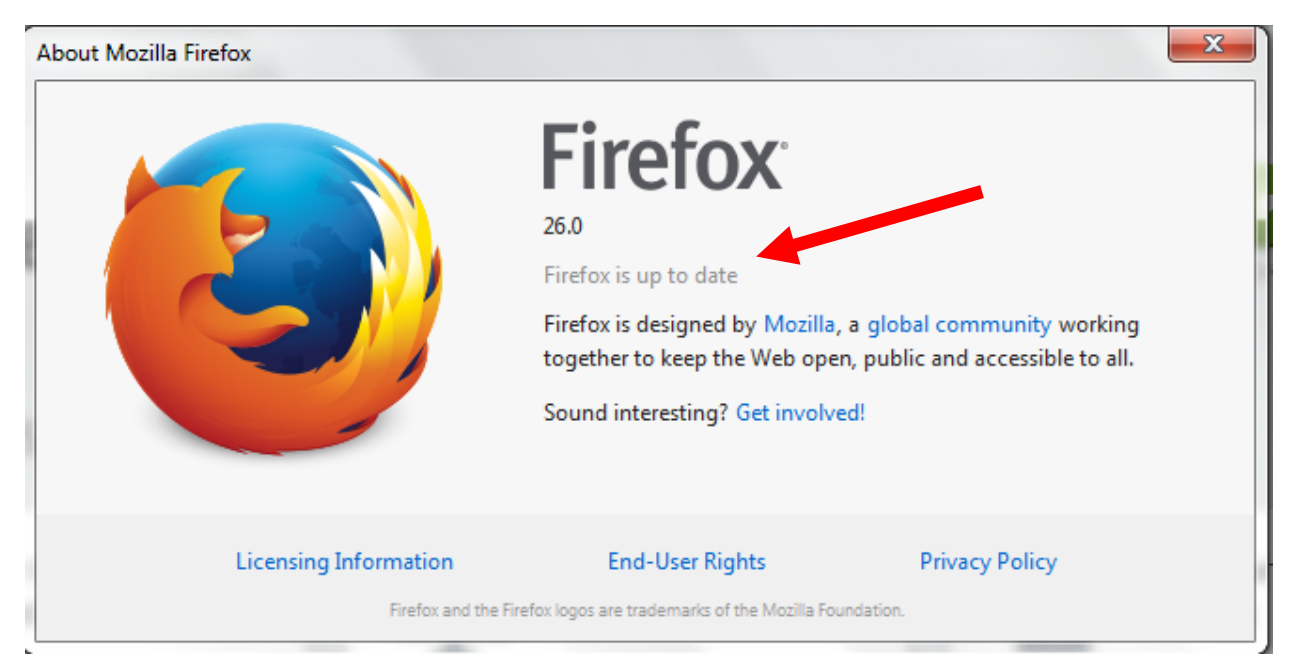